# ViewClix Smart Frame Models 10/e | 15/e

# Quick Start Installation Guide

This brief guide is the starting point for getting your ViewClix frame installed and connected.

#### Introduction

The ViewClix Smart Frame displays beautiful High Definition Pictures and receives Video Calls. Using the free ViewClix Mobile App, families can easily connect and share with a ViewClix frame.

The solution is tied together by the ViewClix Cloud which stores all the pictures, video clips and manages the networking for sharing and video calling. The ViewClix web site also includes a Members Portal where a ViewClix frame is remotely configured and photos are easily organized.

#### What's in the box

- ViewClix Smart Frame
- ViewClix Remote Control
- Frame Stand
- Power Adapter

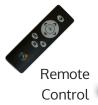

Frame

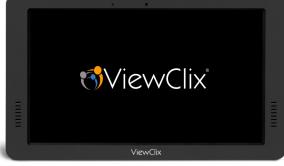

#### What you'll need

Stand You can share Photos, make Video Calls, upload Video clips, and post Sticky Notes with any of the following:

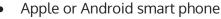

- Apple or Android tablet
- Web browser on PC or Mac or Tablet to log into the ViewClix Members' Portal

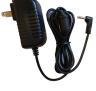

Power Adapter

#### First, a few essentials...

- The primary operating mode of a ViewClix frame is to display its **Slideshow**, sequencing through pictures that have been shared by family or friends.
- When a Video Call is received, the Slideshow is hidden during the call. After the call is ended, the Slideshow automatically starts displaying again.
- Starting a ViewClix frame is accomplished by plugging it in no need to worry about a power switch. Likewise, if you need to move the ViewClix frame, just unplug it.
- When a ViewClix Smart Frame is powered on, it displays a few "splash screens" and the Internet connection is setup/established. After that, the frame will show a camera preview so that you can make sure the position and lighting is good for Video Calls.

#### Install the ViewClix Smart Frame

Step 1 Open the box and take out the ViewClix frame. Remove the frame from packing materials and place it face-down on a cloth-covered flat surface, to avoid scratches.

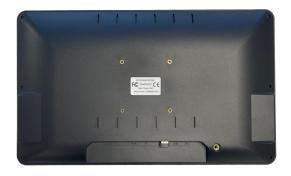

Step 2 Screw the threaded end of the stand into the back of the ViewClix frame.

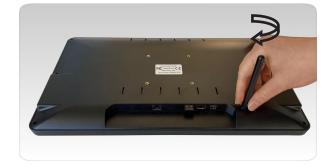

Step 3 Remove the Power Adapter from its shipping bag.

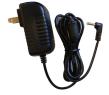

Plug the power connector into the frame power socket, as shown.

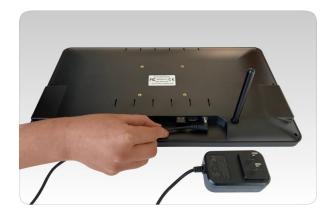

#### Step 4

Place the frame near a power outlet on a table top or counter top. Choose a location that offers good illumination.

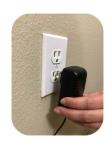

Plug power adapter into the power outlet.

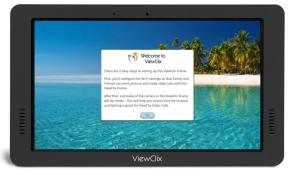

The frame will now start up and display its initial screens.

#### ViewClix Remote Control

The ViewClix Smart Frame is shipped with a remote control to setup the Wi-Fi and enter commands.

**Please Note**: After the Wi-Fi is set up, using the remote control is *optional*.

The Frame organizer (administrator) controls all the ViewClix features using the frame's Settings page in the Members Portal of the ViewClix web site. Sleep and wake-up the ViewClix frame.

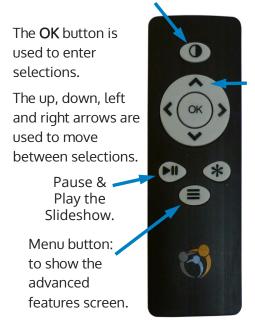

Up arrow: Re-start Slideshow.

#### Setup Internet connection for the frame

The ViewClix Smart Frame includes built-in Wi-Fi connectivity.

When the ViewClix frame starts up, it displays a "welcome" screen with a prompt to start Wi-Fi configuration. The list of available Wi-Fi networks is then shown. After choosing a network or entering a network name, you'll be prompted to enter the network's password/key.

**NOTE**: If you don't see the Wi-Fi network listed, it may be because the network is configured to be "hidden" or "private". In this case, you can select "Add Network" to enter the Network name (SSID) and password/key.

The ViewClix frame connects easily to *home* Wi-Fi networks. However, the ViewClix frame should not be connected to *public* Wi-Fi networks because public networks usually use non-standard, proprietary login techniques.

#### Potential Issues with Shared Wi-Fi Networks in Senior Living Facilities

The ViewClix frame can be configured to connect to a shared Wi-Fi network and those networks usually work OK.

But sometimes, there are login and performance issues. For example, there may be certain times of the day when congestion or drop-outs cause issues and disruptions with video calls.

We recommend that you coordinate with the facility management regarding the coverage quality and Wi-Fi performance if a ViewClix frame is connected to a shared network.

#### Preview Camera

- After connectivity is confirmed, a preview of the camera is shown. This will help you position the frame in the best location for a Video Call.
- You'll want to have good front lighting while avoiding bright background lighting. That way you'll be able to see your senior clearly.
- When you're OK with the camera preview, press the OK button on the remote control and the Slideshow begins automatically.

# That's it — the installation is complete

➤ Next step: Please review the ViewClix User and Organizer guide.

To connect and share with your ViewClix frame, you and family members may use the **ViewClix Mobile App** or the Member Portal using a web browser on a PC or Mac.

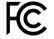

FCC ID: 2AH7X-VCF101R

This device complies with Part 15 of the FCC Rules. Operation is subject to the following two conditions:

(1) this device may not cause harmful interference, and

(2) this device must accept any interference received, including interference that may cause undesired operation.

# ViewClix® Smart Frame Models 10/e | 15/e User and Organizer Guide

BEFORE USING THIS GUIDE: Please complete the steps outlined in the Quick Start Installation Guide

#### About this Guide

This guide provides a straight-forward, step-by-step outline of your ViewClix frame's features. Using ViewClix is really easy! Please follow this guide from start to finish and you'll quickly be a ViewClix expert.

This guides has 2 sections.

Section 1 — Sharing with the Frame: The initial section outlines how family and friends share pictures and video clips, post sticky notes and make video calls to the ViewClix frame.

Section 2 — Managing the Frame: To make using ViewClix an easy and fun experience for you and your loved ones, a family member or friend is needed to do a small amount of organizing and managing for the ViewClix Smart Frame. (this person is called the 'Frame Organizer').

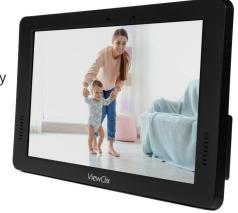

#### Table of Contents

| Get the ViewClix Mobile App2               |
|--------------------------------------------|
| Share pictures with the ViewClix frame2    |
| Make a Video Call3                         |
| PhotoChat™4                                |
| Group Video calling6                       |
| Share a Video Clip8                        |
| Post a Sticky Note10                       |
| Call-Me12                                  |
| Enabling Call-Me messages for your phone14 |

SECTION 1 — Sharing with the Frame

| SECTION 2 — for Organizers / Administrators                      |
|------------------------------------------------------------------|
| Managing the ViewClix Frame15                                    |
| Enable family and friends to share15 with the ViewClix frame     |
| Configuring Frame Settings17                                     |
| Organizing Photos19                                              |
| Video Playlist management21                                      |
| Additional ViewClix Features23 Clock Widget and Weather Forecast |
| ViewClix feature menu on your frame24                            |
| Using the Call-Me feature25                                      |
| Settings for additional features26                               |
| Changing the Wi-Fi settings27                                    |

# Get the ViewClix Mobile App

To download and install the ViewClix app from the Apple App Store or Google Play Store, follow the steps in the email that was sent after ordering the ViewClix frame.

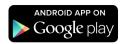

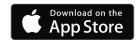

The app will guide you through logging into your ViewClix account to link your mobile device with the ViewClix frame.

# Share pictures with the ViewClix frame

The main screen on the ViewClix app is simple: you can touch the button to 'Share a Picture', 'Make a Video Call', 'Share a Video Clip and other actions.

Touch 'Share a Picture:'

- For Apple devices: You'll then select an album to select pictures.
- For Android devices: You'll see a collection of pictures
- Select from 1 to 6 pictures to share and then you can enter a text caption and confirm sharing.
- The picture(s) will be uploaded to the ViewClix Cloud and in a minute or two, the picture(s) will automatically appear in the Slideshow.
- Repeat to share more images.
- TIP: When you upload more than one picture, you'll see a small pencil icon in the corner of each picture. Tap on that icon to enter a caption for each picture.

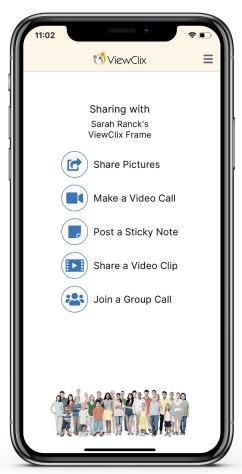

#### Make a Video Call

While it's displaying the Slideshow, the ViewClix Smart Frame is always ready to receive a video call. Here are a few things to keep in mind about ViewClix video calling:

**Frame auto-answers:** After playing a notification sound, the Video Call is launched on the frame. It's a good idea to arrange the time of your calls in advance.

**NOTE:** Auto-answer can be disabled within the Frame Settings (see page 17). If disabled, the frame user (i.e. the senior using the frame), will need to press any button on the remote control to answer video calls.

**No video calls while in Sleep mode**: On page 18, we show how to set up the sleep time for a ViewClix frame. The frame does not answer video calls during this time.

**Call Setup Time** After you tap the 'Make Video Call' button it will take up to 15 seconds, for the Video Call to begin.

#### Try making a test video call

**NOTE:** The best way to make a test call is to have someone by the frame while you call it from a different room. If you call the frame from within the same room, you will probably experience unpleasant echo and audio feedback because the microphones will be picking up the other side's speakers.

- Tap the 'Make Video Call' button to start the call.
- To end the call, touch the Red "hang-up" button.

#### More video call tips

- Orientation: "Landscape" orientation is where the width of the screen is longer than the height. As a stationary device, the ViewClix frame is always in "landscape" orientation. If you rotate your mobile device to also be in landscape mode, the video will be larger for both the mobile device and the frame.
- Video calls using public Wi-Fi networks: Some commercial places, like restaurants or hotels, have Wi-Fi networks that do not support the video call connections.
- Video calls using a smart phone's mobile data: If Wi-Fi is unavailable, you can use your smart phone's data plan to make a ViewClix Video Call. But just like watching any video using a smart phone, your data usage rates from your mobile carrier will apply.

#### PhotoChat™

ViewClix's PhotoChat feature is a revolutionary way for families to view photos together during a video call.

Pictures that are in the frame's Slideshow album are selected to be displayed during a PhotoChat session.

**NOTE**: Because it combines both video calling and picture sharing, PhotoChat only supports larger screen devices. You'll need to use either a tablet/iPad or PC/Mac for a PhotoChat session.

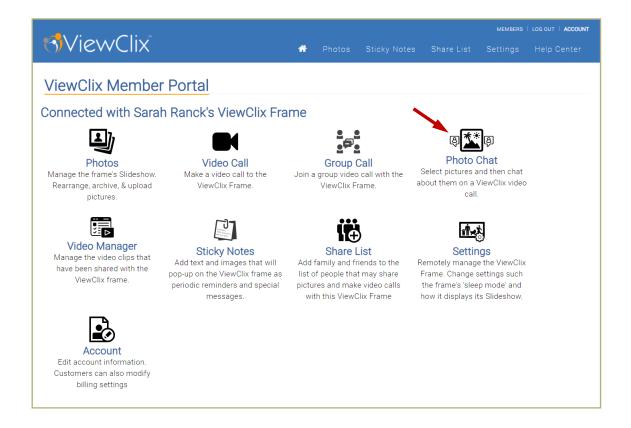

#### Here are the steps to start a PhotoChat session:

- Using a web browser on a PC, Mac, or Tablet, go to the Members Portal: https://viewclix.com/members
- You'll be prompted to login using your email address and password. Then this web page will be displayed.
- Click or tap "PhotoChat".
- The PhotoChat web page will open in a new browser window and you'll see the pictures available to be displayed during a Photo Chat session.

#### PhotoChat™ (CONTINUED)

On the PhotoChat web page, you'll first select the pictures that you'd like to show during your PhotoChat session.

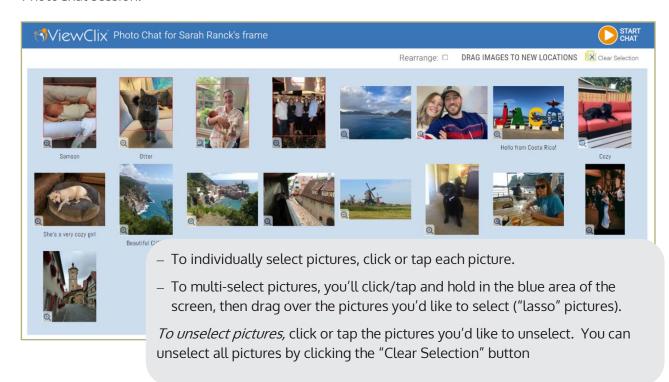

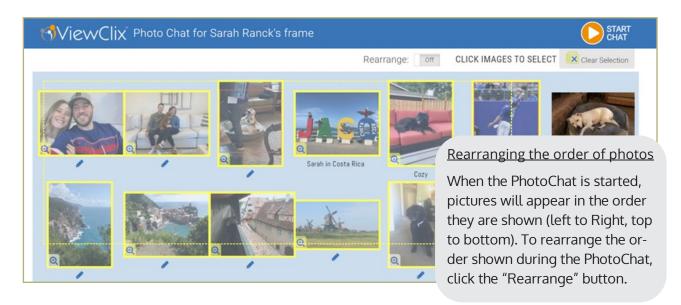

When you are ready to start the PhotoChat session, click or tap the "Start Chat" button.

During the PhotoChat session, use the right and left arrows to cycle pictures. When it is time to hang up, click or tap the "End Chat" button.

Additionally, the senior can end the PhotoChat session by pressing the "Play/Pause" button on the ViewClix remote control.

## Group Video Calling: Start or Join a call

ViewClix Group Calls are instant. There is no scheduling or invitation links to send for Group Calls. Simply start a Group Call and instruct family and friends to join.

ViewClix Group Calls allow for up to 4 people to be on a group call (3 callers + frame user).

The ViewClix Mobile App for Apple or Android devices can be used to start or join a Group Call. Alternatively, Group Calls can be made using the ViewClix Members Portal at the ViewClix website.

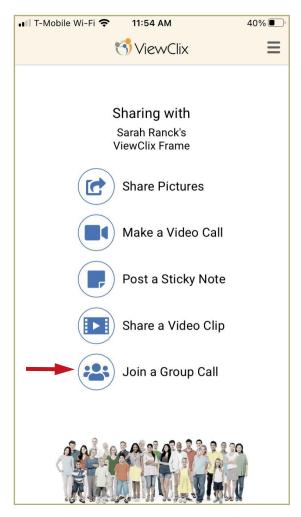

#### Group Calling using the ViewClix Mobile App:

Using an Apple or Android device, open the ViewClix Mobile App

- If you have not done so already, you'll be prompted to login using your email address and your ViewClix login password.
- Tap "Group Call". This will then start a Group Call or join a Group Call already in progress.

Once connected on the Group Call, the video call windows will automatically adjust as callers enter and exit the Group Call. Callers will be able to view their preview window in the bottom right corner.

IMPORTANT: Leaving the Group Call will not end the call for the other callers. The Group Call will end when all callers have left the Group Call. Once all callers leave the call, the ViewClix frame will hang up automatically for the senior.

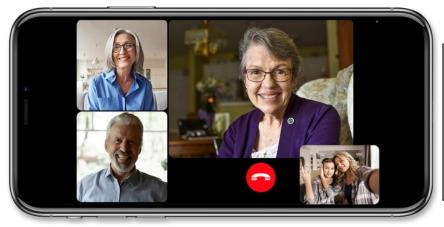

TIP: Rotate your mobile device to be in landscape mode. This will provide a better viewing experience for the caller as well as the senior located at the ViewClix frame.

# Group Video Calling (CONTINUED)

Here are the steps to start or join a Group Call using the ViewClix Members Portal:

Using a web browser on a PC, Mac, or Tablet, go to the Members Portal: https://viewclix.com/members

- You'll be prompted to login using your email address and password. Then the web page below will be displayed.
- Click or Tap "Group Call". This will then start a Group Call or join a Group Call already in progress.
- Your ViewClix frame will automatically join the Group Call.
- o If auto-answer is enabled (in settings), the frame will ring and then automatically connect.
- o If auto-answer is disabled, any button on the ViewClix remote control will need to be pressed to accept the video call.

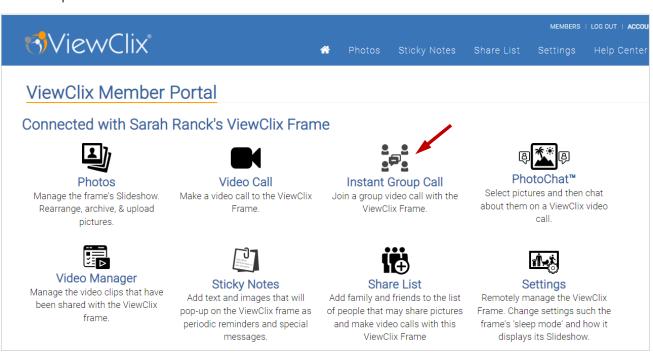

When you're ready to leave the Group Call, click or tap the red Hang Up Button in the bottom left corner.

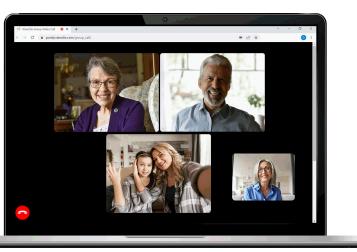

# Sharing a Video Clip

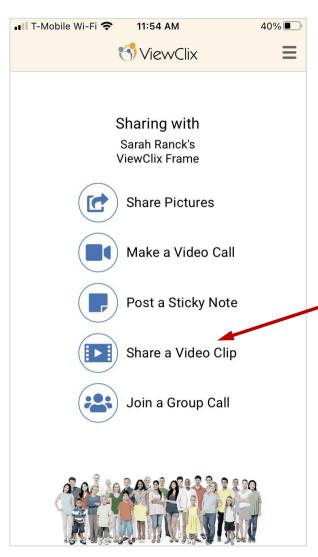

Video clips can be shared to the ViewClix frame using the ViewClix Mobile App.

Here are the steps to share a new Video to the ViewClix Frame

- Open ViewClix Mobile App
- From the list of features, select "Share a Video Clip".

The "Your Shared Videos" screen will display.

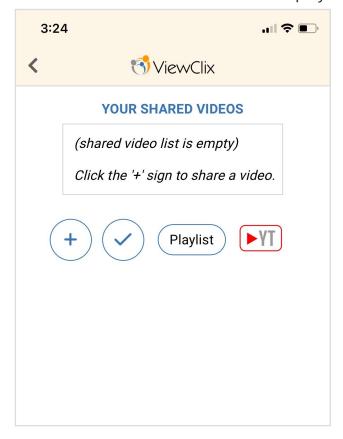

On the "Your Shared Videos" page, select an icon:

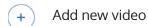

Share a YouTube video link

Finish & return to Home Page of ViewClix app

The Playlist icon is available to the Frame organizers (admins) to edit the daily video playlist for the frame.

Playlist

#### Share a Video Clip (CONTINUED)

After selecting + you'll be prompted to select a video from your device's camera role.

- Video length is limited to 3 minutes.
- If you wish to share a longer video, upload to YouTube and then share the YouTube video's link.

Once a video is selected, you'll see the "Review Video" page:

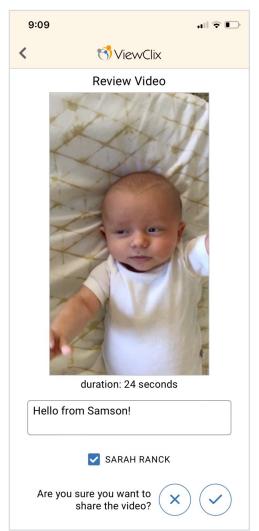

From the "Review Video" page, you'll need to:

- Enter a description.
- If you have multiple ViewClix Frames, select which frame(s) to share the video with.

Once complete, touch the icon and the upload will start.

Upon completion of the Upload, the video will be included in the "Your Shared Videos" page.

After video clips are added, they will appear on the "Your Shared Video" page with some action icons:

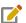

Edit or Delete shared video

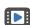

Play the video immediately on the ViewClix frame

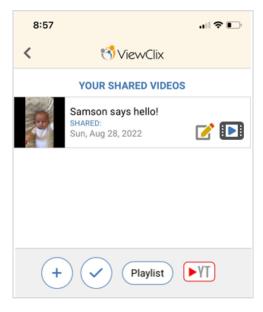

#### Post a Sticky Note to the ViewClix frame

ViewClix includes an innovative feature to post reminders, messages and announcements to a ViewClix frame. We call this feature, "Sticky Notes".

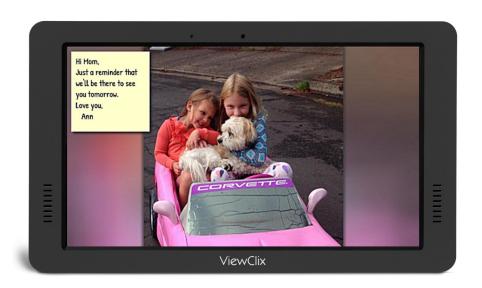

A Sticky Note can be a simple text note that appears in the upper left or lower right corner of the View-Clix screen during the Slideshow. You can also use a full-screen image or picture as a Sticky Note and that image could include a special message — for example, the Sticky Note feature can be used to send a virtual post card or greeting card! (the ViewClix blog includes tips on how to add text to a picture: www.viewclix.com/blog

The display of the Sticky Note is scheduled using the ViewClix mobile app or the ViewClix Members web portal. Up to 2 text Sticky Notes and/or 1 image Sticky Note can be displayed at the same time. An alert sound plays when a Sticky Note displays.

Who can post a Sticky Note? The Frame Organizer can post Sticky Notes. Also, the Frame Organizer may enable anyone that's on the frame's Share List to post Sticky Notes.

Can the display of a repeating Sticky Note be dismissed? Yes, while it's displaying, press the OK button the remote control to dismiss a Sticky Note.

#### Post a Sticky Note (CONTINUED)

We've made adding a Sticky Note as straight-forward as possible. Below is a screen shot of the display to add or edit a Sticky Note.

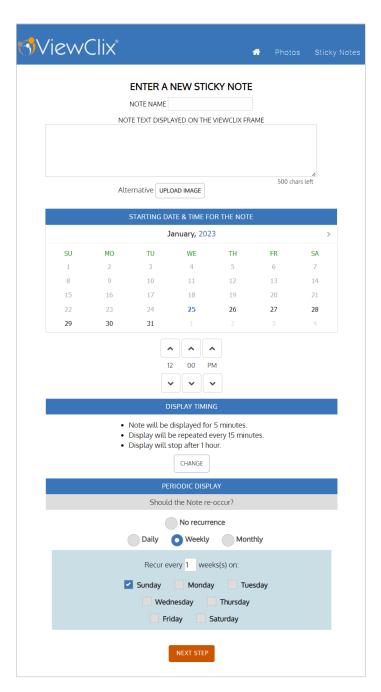

Each Sticky Note is given a reference name

In the Note Text area, add the message text for the Sticky Note.

Click the 'Upload Image' button if you'd like to use a full-screen image for the note.

Select the date and time for the display of the Sticky Note. The date must be in the future.

NOTE: The date and time are relative to the **Frame's time zone**.

Display Timing: lets you schedule the note to repeat for 1 to 4 hours.

Periodic Display: let's you repeat a note with daily, weekly or monthly recurrence.

#### Call-Me

ViewClix's Call-Me feature is an easy way for a senior to tell a loved one they'd like to receive a video call.

The frame user (e.g. the senior) presses a few buttons on the ViewClix remote control to select a person from the frame's Share List. Then a text message (SMS) is sent to that person.

image: Text message on an iPhone

3:57 PM

50%

Text Message
Today 3:57 PM

ViewClix message:
Sarah Ranck would like a video
call from you!
Click the link to call or send a message.

Tap to Load Preview

portal.viewclix....

Text Message

After the Call-Me message is sent by the ViewClix frame, the person receives a text message (SMS) on their phone.

Tap the provided link to launch the ViewClix Mobile App's special Call-Me Response page.

(Of course, depending on the person's mobile plan, message and data rates may apply.)

From this ViewClix Call-Me response page, you'll be able to start a video call or post a one time message to the ViewClix frame.

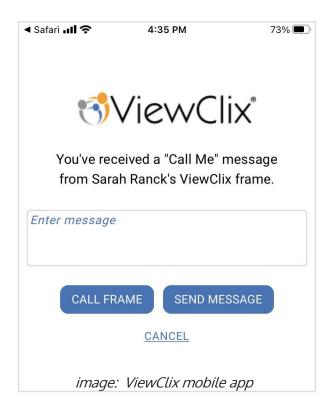

# Enabling Call-Me text messages for your mobile phone

For Call-Me messaging, you'll need to do a one-time setup of your mobile phone number.

Here are instructions to enter and verify your phone number to receive Call-Me request.

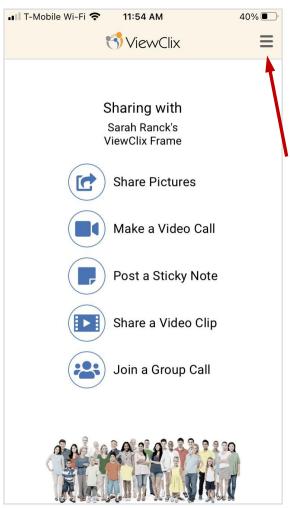

Using an Apple or Android device, open the ViewClix Mobile App

Select the 3 lines MENU button in the top right corner to display the account screen.

On the Account screen, tap "SETUP CALL-ME" button to display a setup screen.

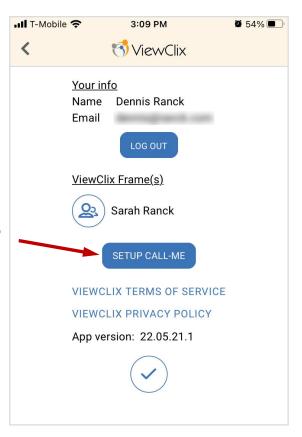

# Enabling Call-Me text messages for your mobile phone (CONTINUED)

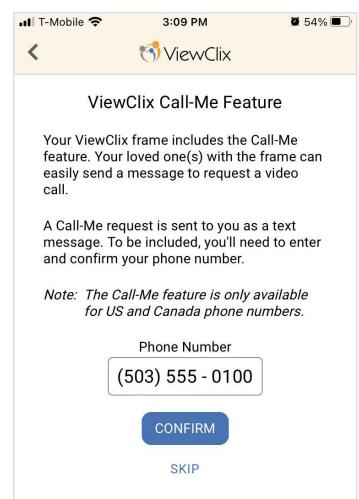

After entering your mobile phone number and tapping "Confirm", you'll be sent a text message with a four digit code.

Enter the four digit code into the mobile app to enable Call-Me text messages from your ViewClix frame.

Depending on your mobile plan, message and data rates may apply.

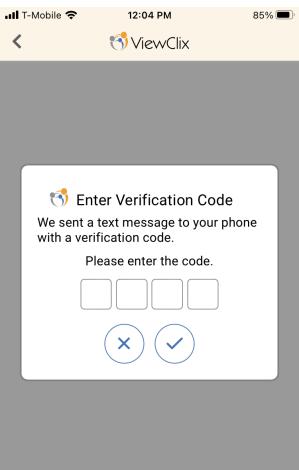

# Managing the ViewClix Frame

After the frame is set up, all the features can be controlled remotely by logging into the Members Portal of the ViewClix web site.

Most of the features will only need to be set up once by the organizer (administrator). After that, only a small amount of upkeep is needed to manage the frame's photo Slideshow and video clip playlist.

# Enable family and friends to share with the ViewClix Smart Frame

The ViewClix Cloud maintains a **Share List** for each ViewClix frame. There are 2 ways that family and friends can be added to the Share List:

- The Frame Organizer can use the ViewClix mobile app to quickly add the person to the Share List. ... or ...
- The Frame Organizer logs into the **Members Portal** of the ViewClix web site and adds the person to the Share List.

Here, we illustrate using the ViewClix mobile app.

Using an Apple or Android device, open the ViewClix Mobile App and select the 3 lines MENU button in the top right corner to display the account screen.

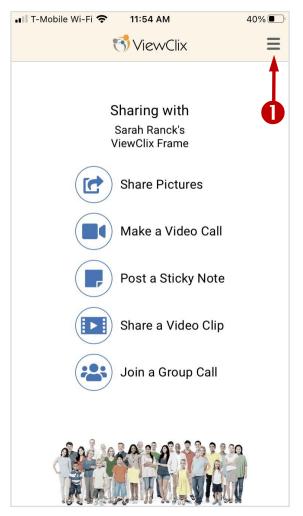

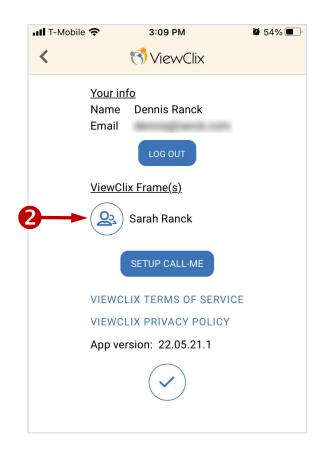

#### Enable family and friends to share (CONTINUED)

After tapping the icon, the following page will be displayed:

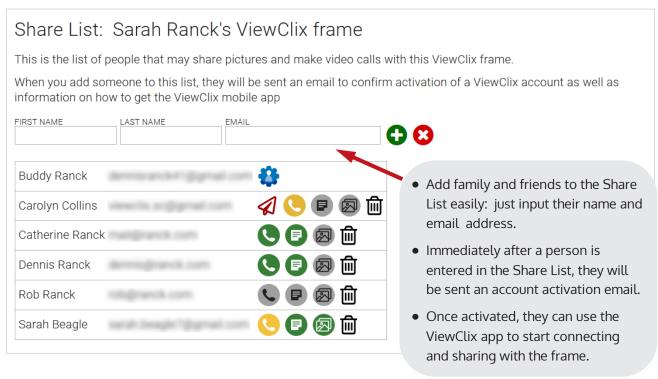

#### **Legend for Icons**

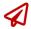

The red "paper airplane" icon is displayed next to the name until a user's ViewClix account is activated. That person can't share or video call with the frame yet. Click or tap this icon to resend the account activation email.

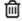

Click or tap this icon to delete this Share List user from this frame. Once this has been completed, the user will no longer be able to connect and share with this frame.

**Icons for Permissions**: With ViewClix, you can manage the permissions for a user.

- Green icons indicate that a permission has been granted to the user.
- Gray icons indicate that the user does not have the permission.
- Click or tap this icon to change whether or not the Call-Me feature has been enabled.

Note: When this icon is yellow, Call-Me has been enabled but the user still needs to verify their phone number using the ViewClix mobile app (See page 13).

- Click or tap this icon to change whether or not the user may post Sticky Notes
- Click or tap this icon to change whether or not the user may manage the Slideshow of Photos and also manage the Playlist of Video Clips

# Configuring Frame Settings

There are a number of configuration settings for a ViewClix frame.

The good news is that all ViewClix frame settings can be configured remotely and changed whenever you like.

You'll need to login to the ViewClix Members Portal to adjust the Frame's Settings.

- Using a web browser on a PC, Mac or Tablet, go to the Members Portal: www.viewclix.com/ members
- You'll be prompted to login using your email address and password and then the landing web page below will be displayed.
- When you're at the Members Portal, click or tap the icon for the action needed.

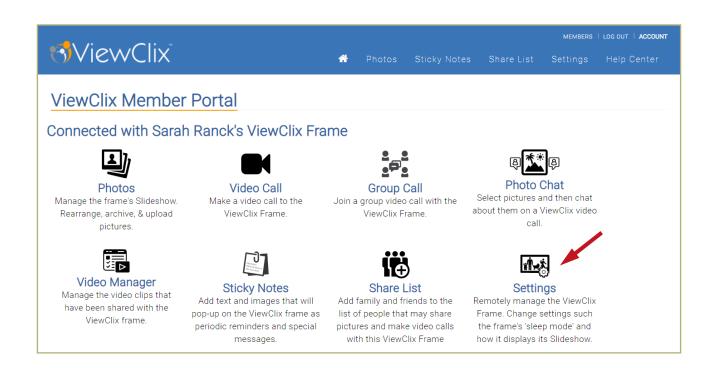

#### Configuring Frame Settings (CONTINUED)

There are a number of configuration settings for a ViewClix frame.

The good news is that all ViewClix frame settings can be configured remotely and changed whenever you like.

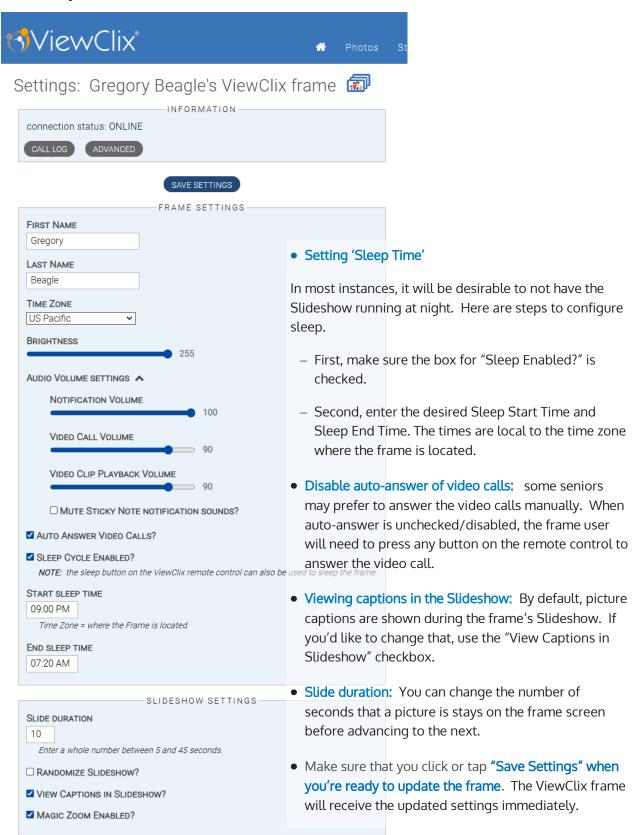

## Organize Pictures

Pictures that are shared with a frame are stored on the ViewClix Cloud server.

You can organize the Slideshow and manage photos using the **Members Portal** at the ViewClix web site (viewclix.com/members).

Initially, there are a few sample pictures in the Slideshow. You'll want to use the Photo manager to delete those.

At the Members Portal, click or tap "Photos". The Photos web page will open and you'll see the pictures currently in the Slideshow:

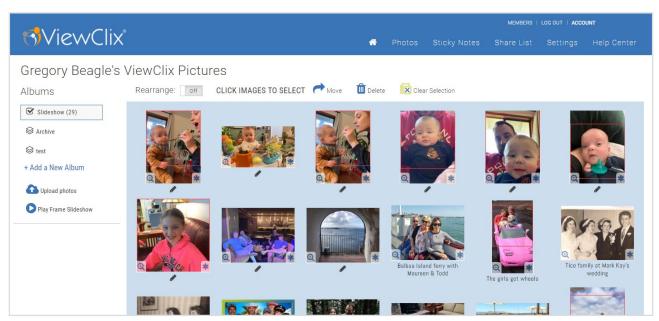

The pictures displayed in the Photo Album are in the order in which they appear in the ViewClix frame Slideshow playback, from left to right and top to bottom.

Select pictures by clicking/tapping on them. To multi-select pictures, you'll click/tap and hold in the blue area of the screen, then drag over the pictures you'd like to select ("lasso" pictures).

Click/tap the Move icon to move the selected photos out of the active Slideshow to another album such as 'Archive'.

Click or tap the Delete icon remove the photos entirely.

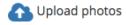

In addition to using the ViewClix mobile app to upload pictures, you can click/ tap the Upload icon and a new window will appear. You can then drag and drop or browse and select additional images from the PC, Mac or Tablet that's in use.

Captions can be added when you upload a picture using the ViewClix mobile app. You can also add or edit captions here by clicking/tapping the on the caption text or the pencil icon underneath a picture.

**NOTE:** By default, the ViewClix frame displays the picture captions during its Slideshow. If you'd like to turn off the captions in the Slideshow, you'll need to disable it in the ViewClix frame Settings. See page 18 for information on this setting.

#### Organize Pictures (CONTINUED)

Rearrange:

Off

If you click or tap on **Rearrange** switch, you can drag and drop photos into a different order to change the sequencing of the Slideshow playing on the ViewClix frame.

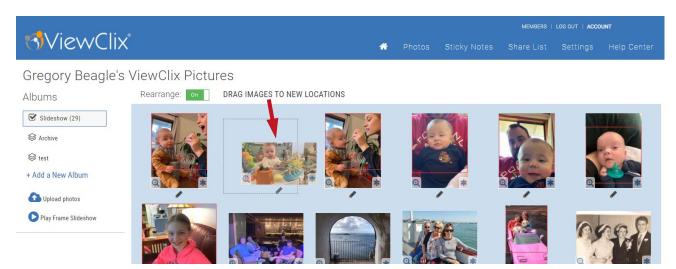

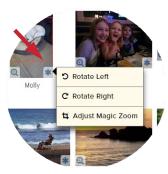

**Tip:** In the lower right corner of each picture is an asterisk (\*) icon. Click/tap this icon if you need to rotate a picture or adjust Magic Zoom. The magnifying glass icon on the left will pop up a large version of the picture.

#### Moving Pictures to Other Albums

Why move pictures to other Albums? After using ViewClix for a while, the Slideshow album might be filled with quite a few photos. It's best to not have too many since the more pictures, the longer it will take the ViewClix frame to cycle through them. A good rule of thumb is to keep the total under 100. This makes room for new photos to be seen by your senior.

In addition to the Archive album, you can create additional albums to store pictures. For example, you can create a "Holidays" album and once the holidays are over, you can move pictures to it. Then next year, you can highlight those memories by moving the photos back to the Slideshow.

# Video Playlist management

ViewClix's video playlist feature is an innovative way for families to share video clips, without any action or training required for the senior to enjoy their videos.

Frame organizers (administrators) can receive a notification whenever a video clip is shared to the ViewClix frame.

After a video clip is uploaded, frame organizers can access the Video Playlist in 2 ways:

- With the ViewClix Mobile App select the "Playlist" button from the "Your Shared Videos" screen.
- With the ViewClix web site Members Portal, click the "Video Manager" icon.

When the Video Playlist is ACTIVE, the video playlist will automatically play on the desired day(s) at the scheduled time.

With the AUTO-ADD feature, all shared videos will automatically be added to the Video Playlist.

To change the sequence of videos in the Playlist, select and drag a video's thumbnail image to a new position.

To manage, which shared videos are in the Playlist, click the Video List button.

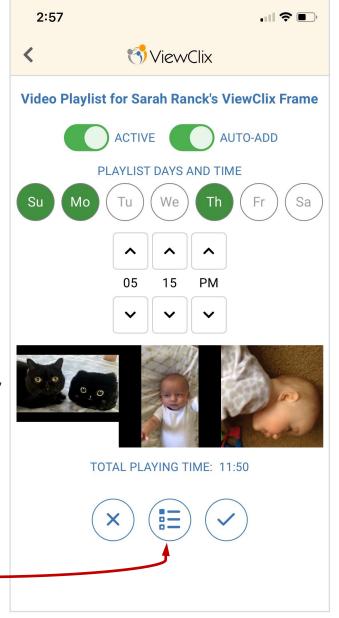

# Video Playlist management (CONTINUED)

image: list of Videos Shared with frame; displayed on an iPhone

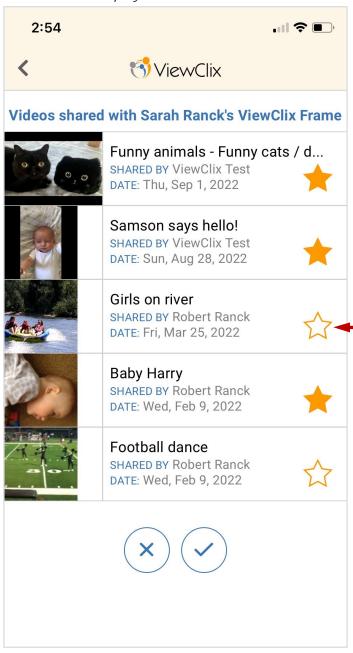

The videos for the Playlist are selected by tapping/clicking the star icons.

#### Additional ViewClix features

#### Live Weather Forecast

ViewClix allows your senior to see weather updates on a schedule.

The weather forecast can be set to display at the top of each hour during the day.

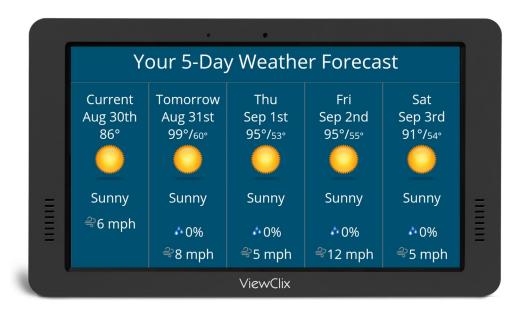

#### Day-Clock Widget with Current Weather

ViewClix's clock weather widget allows seniors to see the current time/date and temperature. The widget will also display morning, afternoon, and evening to help orient the senior. This is especially helpful to seniors who struggle with sundowning.

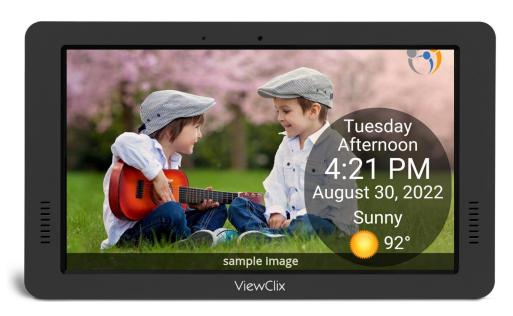

## ViewClix feature menu on your ViewClix Frame

PLEASE NOTE: Once the Wi-Fi network is set up, using the ViewClix remote control is optional.

Although the frame's remote control can be used to start and control some of the advanced features, the Frame organizer (administrator) can disable this use of the remote control

- Use the frame's Settings page in the Members Portal of the ViewClix web site to disable using the remote control for advanced features. (see page 19)
- The Call-Me feature requires the ViewClix remote control to be used to select the family member and request the call.

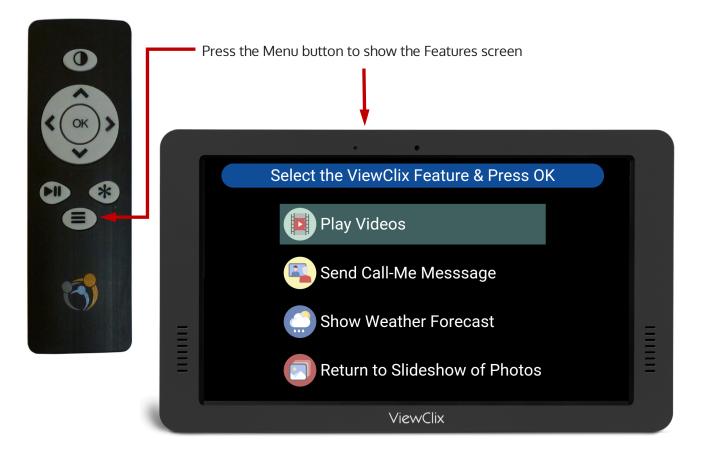

Use the Up and Down arrows to highlight a feature

Press OK to go to the Feature

Press the Menu button again to return to the Slideshow of photos.

#### Using the Call-Me feature

ViewClix's Call-Me feature is a way for a senior to tell a loved one they'd like to receive a video call.

The frame user (e.g. the senior) presses a few buttons on the ViewClix remote control to select a person from the frame's Share List. Then a text message (SMS) is sent to that person.

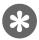

ViewClix Remote Control Call-Me button

To access the Call-Me feature, the frame user presses the Asterisk button on the ViewClix remote control.

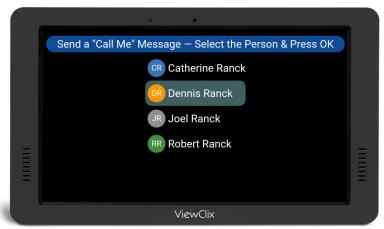

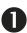

The list of authorized receivers is displayed. The up and down arrow buttons on the remote control are used to highlight the person and then the OK button is pressed.

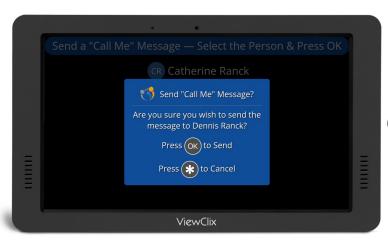

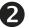

After the frame user confirms the selection, the ViewClix system will send a standard text message (SMS) to the person's mobile phone.

## Settings for ViewClix additional features

Frame Organizers (administrators) can remotely control additional ViewClix features.

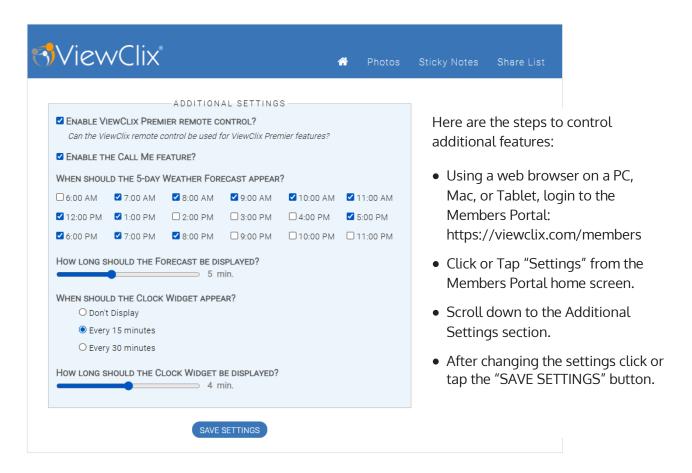

- Enable or Disable the ViewClix remote control: By default, the menu button (3 horizontal lines) on the ViewClix remote control can be used to display a menu of ViewClix Features. The frame's Features screen is shown on page 24 of this guide. Un-check the box to disable the menu button.
- Enable or Disable the Call-Me feature: If you'd like to globally disable the Call-Me feature, un-check that box.
- Weather Forecast: Check the times you'd like the forecast to appear and also, you can set display duration how long the forecast is displayed before returning to the Slideshow of pictures.
- Clock Widget: Select the time interval for the widget to display: every 15 minutes, 30 minutes, or to not display the widget. Also, you can set display duration how long the widget is displayed.

# Changing the Wi-Fi Settings

There is an additional ViewClix settings menu that can be accessed with the remote control.

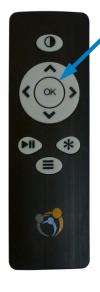

#### Press OK 3 times

With the Slideshow running on the ViewClix frame, you can go to its Frame Settings screen by **pressing the OK button 3 times**.

To change the Wi-Fi settings, use the remote control direction buttons to highlight 'Wi-Fi CONNECTION" on the screen and press OK.

As during the initial frame setup, you'll see a list of available Wi-Fi networks from which to choose.

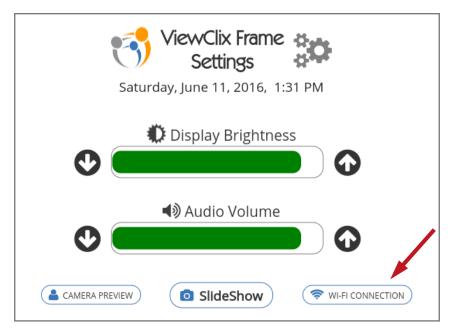

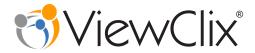

#### ViewClix LLC

12210 SW Main St. #23545 Tigard, Oregon 97223 Customer support: https://viewclix.com/support

Email: support@viewclix.com

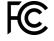

FCC ID: 2AH7X-VCF101R

This device complies with Part 15 of the FCC Rules. Operation is subject to the following two conditions:

- (1) this device may not cause harmful interference, and
- (2) this device must accept any interference received, including interference that may cause undesired operation.

Apple, iPhone, and iPad are registered trademarks of Apple Inc., Google, Android, and Google Play are trademarks of Google Inc.

Copyright © 2023, ViewClix LLC, All Rights Reserved.

Printed in USA